## **CatNet Systems CH-2**

## **Setup Instructions**

**Important: Avoid removing power from the CH-2 unit without properly shutting it down by selecting "Server Functions" in the system menu, then selecting "Shut Server Down".**

- 1. Connect a standard Ethernet cable from the CH-2 unit to a hub or router on your network. **Do not connect directly to your computer unless you are using a "crossover" cable as this could damage the CH-2 unit and/or your computer.**
- 2. If using a LonWorks or ModBus/485 USB adapter, connect it to the upper-left USB port using the supplied USB cable. A second USB adapter can be plugged in to the lower-left USB port.
- 3. Plug the supplied 120 volt adapter in to a wall outlet, then in to the CH-2 unit.
- 4. It could take up to 2 minutes for the CH-2 unit to boot for the first time.
- 5. If your network is not set to use 192.168.0.x, you may need to temporarily set your network to use that address or use a different computer. If this is not possible, contact us for further instructions.
- 6. Load a web browser on your PC, and in the address bar, type "[http://192.168.0.50:8651"](http://192.168.0.50:8651/) (be sure to include the "http://") and press "Enter". To get to the legacy Flash interface, use "[http://192.168.0.50:8651/goFlash](http://192.168.0.50:8651/)"
- 7. You should see the CH-2 login screen. If you do not see a login screen, wait 30 seconds and click the "Refresh" button in the browser. If you still do not see a login screen, check your network settings and the address in the browsers address bar.
- 8. Log in to the CH-2 unit with the username of "admin" and password of "pass". You will be required to set a secure password. **Record the administrator password in a safe place. Recovering a lost administrator password is not a simple process.**
- 9. If the IP address needs to be changed, select "Edit Settings" from the system menu, then select "Network Settings". After changing the network settings, select "Reboot Server" from the "Server Functions" menu.

Once the unit is up and running at the desired IP address, click the "?" (Help) button on the bottom toolbar. There you will find a tutorial with instructions for quickly connecting to a network, connecting devices and creating a simple dashboard.

## **Default Settings**

IP Address: 192.168.0.50 Web server (HTTP) port: 8651 Administrator Username: admin Administrator Password: pass FTP Port: 8751 (FTP and Telnet are not required for normal operation) Telnet Port: 8851 FTP/Telnet Username: catnet FTP/Telnet Password: c4tn3t

Important! If the case is ever opened, the micro SD card must be temporarily removed to close it again.

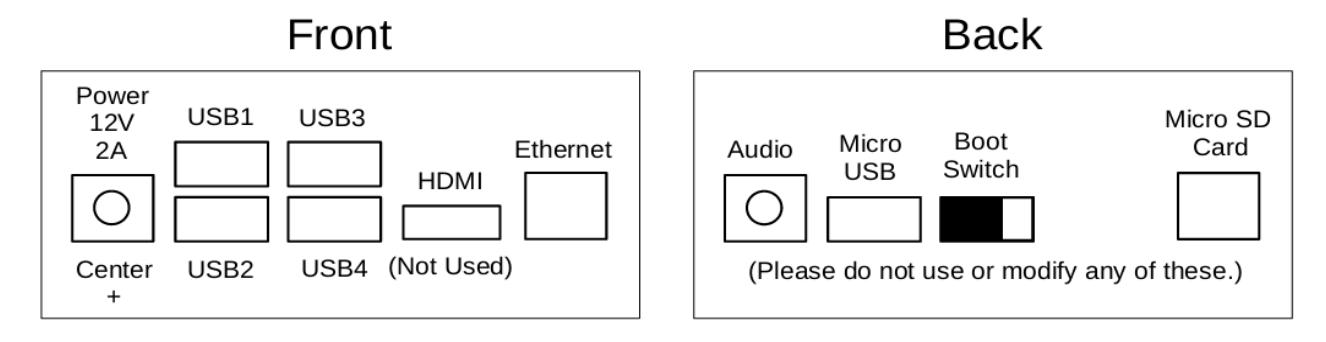

## **For more information go to www.CatNetSystems.com Email: info@catnetsystems.com**